# NomadNet

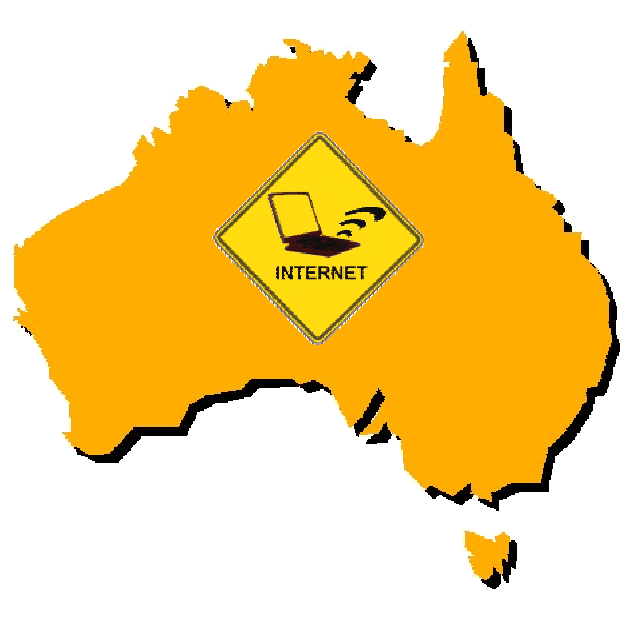

For more Information refer to "Frequently Asked Questions" On the NomadNet website.

### www.nomadnet.net.au

1300 <sup>133</sup> <sup>698</sup>

## Help Desk

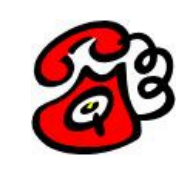

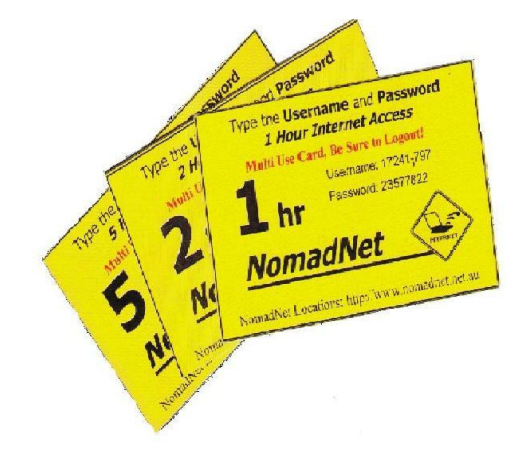

### **NomadNet**

100% Access Value…

### Get the most out of Nomadnet Buy a Nomadnet Multi use card

NomadNet multi use access cards let you Logon and off until you have used all the access time indicated on the card. No Use-By Date!

#### Note:

 The NomadNet multi-use access cards come in one, two and five hour denominations All other NomadNet access cards are single use only and expire once the length of time indicated on the card has been reached after the first initial logon.

### As you travel:

 As you traveling, use any remaining access time on your Multi use card at any participating NomadNet provider, find them all at www.nomadnet.net.au

### Find locations for free:

 At all NomadNet locations you can access the NomadNet website for free.

NT Technology T/A NomadNet – 54 Katherine Terrace, Katherine. NT 0850 Phone 1300 133 698

# **Momade Access** Password Momad Net

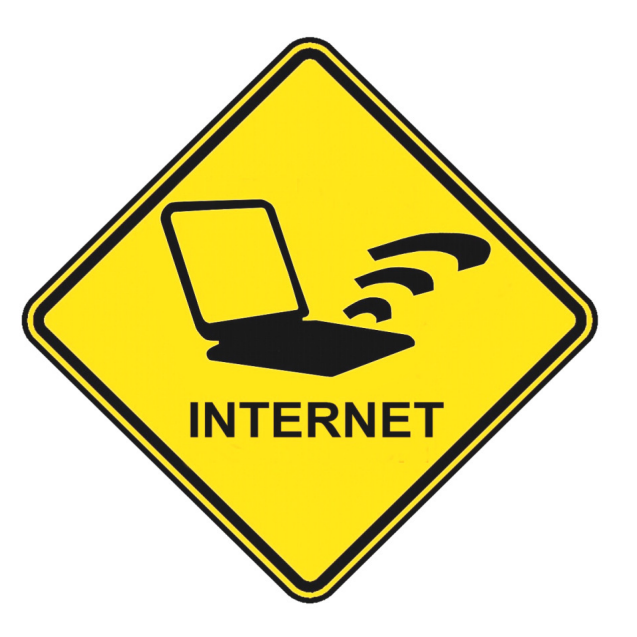

## WirelessInternet Access

"From the Ocean to the Outback"

 Broadband Internet to your room, van or tent. Locations throughout Australia

Connect Here Now

### To connect to High-speed Internet, purchase a NomadNet Access Card from Reception or use your Credit card to purchase access time online.

### Connect with Windows XP

- 1. Check that your computers wireless switch is on
- 2. Click on "Start" and open "Control Panel"
- 3. Open Network Connections
- 4. Double click "Wireless Network Connection"
- 5. Select "View Wireless Networks"
- 6. Click "NomadNet" from the list and click "Connect"
- 7. Open the Internet and go to www.nomadnet.net.au
- 8. Click on the "Card Login" button
- 9. The Login page will load in a new window
- 10. Enter the NomadNet access card details
- 11. Click Login
- 12. To use a credit card, select "Credit Card Login" At step 10 and follow the instructions.

### Connect with Windows Vista & Windows 7

- 1. Check that your computers wireless switch is on
- 2. Right Click on wireless Icon (See diagram below)
- 3. Click on "Network and Sharing Centre
- 4. Select "Connect to a Network"
- 5. Select "NomadNet" from the list and click "Connect"
- 6. Open the Internet and go to <u>www.nomadnet.net.au</u>
- 7. Click on the "Card Login" button
- 8. The Login page will load in a new window
- Enter the NomadNet access card details
- 10. Click Login
- 11. To use your credit card, select "Credit Card Login" at step 8 and follow the instructions.

### Network & Sharing Icon in Vista

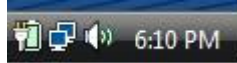

Network & sharing Icon in Windows 7

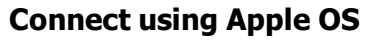

- 1. Open System Preferences
- 2. Under Internet & Network click the "Network" icon
- 3. In Network set Location to "Automatic"
- 4. Set Show to "Airport" choose Airport tab
- 5. Under Preferred Networks select NomadNet from list
- 6. Open Safari Internet Browser
- 7. Go to www.nomadnet.net.au
- 8. Click on the "Card Login" button
- 9. The login page will load in a new window
- 10. Enter the Nomadnet Access card details
- 11. Click login
- 12. To use a credit card, select "Credit Card Login" At step 10 and follow the instructions.

### To Disconnect from NomadNet

- 1. Open the information window that loads at the start of your session, this normally minimises to your task bar
- 2. Click on the logout button
- 3. If you do not have a information window, go to step 4
- 4. Go to <u>www.nomadnet.net.au</u> (free site)
- 5. Click on "Card Logout" and enter the username & password in the page displayed
- 6. Click Logout, this will terminate your session (Window will display "your session is terminated")

#### To check the status of your Access Card (Details Not available for credit card users)

- 1. Go to www.nomadnet.net.au (Free Site)
- 2. Click on the "Card Status" button
- 3. Enter the username & Password
- 4. The cards status will be displayed
- 5. The "Megabytes left" only applies if there is a Data Limit on your Card.

### Credit Card Login procedure

 \*\* Please Note\*\* All time purchased by Credit card is continuous, times starts from your  $1<sup>st</sup>$  log-in and runs till time/data has expired

- 1. Select "Credit Card users log-in" on the Nomadnet Login page
- 2. For existing users, use the user name & password from your previous sessions
- 3. For all new users, click "Buy Now"
- 4. Select the access plan required and click "Continue"
- 5. For new users, put in a username & password that is easily remembered
- 6. Click on "Check out with PayPal"
- 7. For a detailed guide to this procedure, go to The FAQ's at www.nomadnet.net.au

### \*\*Important\*\* \*\*Important\*\*

 NomadNet provides open access to the Internet. All Internet security, antivirus, spy ware and ad-ware settings are determined by the security settings currently set on your wireless computer.

If you need help, call the NomadNet Help Line on

### 1300 133 698

#### Other Information:

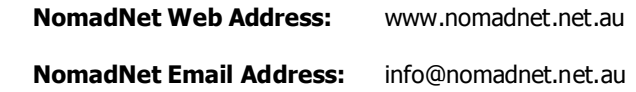

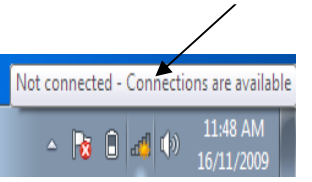